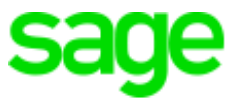

# **Sage 300 Construction and Real Estate**

# **(formerly Sage Timberline Office)**

Payroll Tax (Australia) 2020-2021 Release Notes

This is a publication of Sage Software, Inc.

© 2020 The Sage Group plc or its licensors. All rights reserved. Sage, Sage logos, and Sage product and service names mentioned herein are the trademarks of The Sage Group plc or its licensors. All other trademarks are the property of their respective owners.

Sage End User License Agreement: <http://na.sage.com/sage-na/eula>

Last updated: 28 October, 2020

## **Contents**

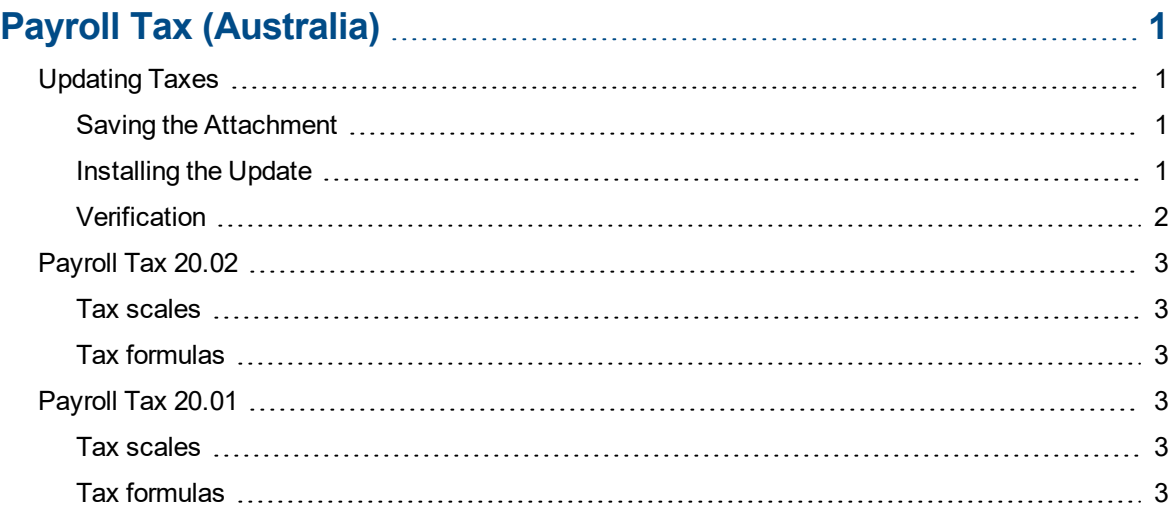

# <span id="page-3-0"></span>**Payroll Tax (Australia)**

This document describes changes to payroll taxes in Australia. Please read this document carefully before you use the software.

To determine the release number of your Payroll software, select **Help > About Payroll**.

**Important!** The sample cheque forms that come with Sage 300 Construction and Real Estate may not be fully compliant with all federal and state laws and other requirements, which can differ from one jurisdiction to another. It is your responsibility to familiarize yourself with all applicable laws and requirements, and to modify your cheque forms as needed to ensure compliance.

### <span id="page-3-1"></span>**Updating Taxes**

<span id="page-3-2"></span>To update your taxes, save the attachment and install the update.

#### **Saving the Attachment**

- **1** Save the attached **PTAU2002.exe1** file to a temporary location on your computer. For example, create a folder named **PTAU2002** on your computer and save the **PTAU2002.exe1** file to that folder.
- **2** Rename the file **PTAU2002.exe1** to **PTAU2002.exe**.
- **3** Double-click **PTAU2002.exe**.
- **4** When the WinZip Self-Extractor window appears, click [**Unzip**].
- **5** When the message **Unzipped successfully** appears, click [**OK**].
- <span id="page-3-3"></span>**6** Click [**Close**] to close the **WinZip Self-Extractor** window.

#### **Installing the Update**

- **1** Log on to the network and Sage 300 Construction and Real Estate (formerly Sage Timberline Office) with full administrative rights.
- **2** Browse to the location where you saved the **PTAU2002** file in step 1 of the "*Saving the Attachment*" section.
- **3** Double-click **Setup.exe** to install the updated tax files.
- **4** Open Sage 300 Construction and Real Estate Payroll and select your company's data folder.
- **5** Update your payroll taxes by selecting **Tools > Update Taxes > Taxes**.

#### <span id="page-4-0"></span>**Verification**

To verify that the taxes were updated:

- **1** Select **Setup > Taxes > Tax Rates**.
- **2** In the **Tax Rate Setup** window for **Tax ID**, type **PAYG**, and then press **TAB**.
- **3** Check the date displayed for **Effective** in the lower-right area of the window.
	- <sup>p</sup>If this date matches the effective date, the taxes updated correctly.
	- **p** If the effective date does not match, review the instructions provided above and repeat any necessary steps.

## <span id="page-5-0"></span>**Payroll Tax 20.02**

*Effective date: 13 October, 2020*

<span id="page-5-1"></span>Income tax thresholds and tax rates that affect the PAYG tax calculations changed.

#### **Tax scales**

All tax scales relating to Statement of Formulas, STSL Statement of Formulas, and Working Holiday Maker changed.

#### <span id="page-5-2"></span>**Tax formulas**

The following formulas changed:

- PR AUTAXSTSL1-first
- PR AUTAXSTSL1
- PR AUTAXSTSL2-first
- PR AUTAXSTSL2
- PR AUTAXTA1
- PR AUTAXTA2
- PR AUTAXTA3
- PR AUTAXTA5
- PR AUTAXTB6

### <span id="page-5-3"></span>**Payroll Tax 20.01**

<span id="page-5-4"></span>*Effective date: 1 July, 2020*

#### **Tax scales**

All tax scales that use the PR AUTAXSTSL1 and PR AUTAXSTSL2 formulas changed.

<span id="page-5-5"></span>The W2 tax scale (for Working Holiday Maker) was updated.

#### **Tax formulas**

The following formulas changed:

- PR AUTAXSTSL1
- PR AUTAXSTSL2